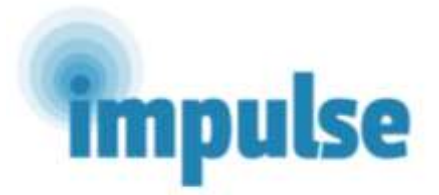

#### **IMPLEMENTACIJA EFIKASNE I EKONOMIČNE INTERVENCIJE ZA PACIJENTE SA PSIHOTIČINIM POREMEĆAJIMA U ZEMLJAMA JUGOISTOČNE EVROPE SA NISKOM I SREDNJOM STOPOM PRIHODA** (IMPULSE Studija - 779334)

# Početni paket za kliničare

Februar, 2019

#### **KONTAKT DETALJI NACIONALNOG ISTRAŽIVAČKOG TIMA**

ZEMLJA: BOSNA I HERCEGOVINA

GLAVNI ISTRAŽIVAČ (IME I KONTAKT) : prof dr Alma Džubur Kulenović

e-mail: almadzuburkulenovic@yahoo.com

ISTRAŽIVAČI (IMENA I KONTAKTI) : 1. Dr Emina Ribić e-mail: [emina.ribic](mailto:emina.ribic@kcus.ba)@kcus.ba

2. Dr Eldina Smajić Mešević e-mail: eldina.mesevic@kcus.ba

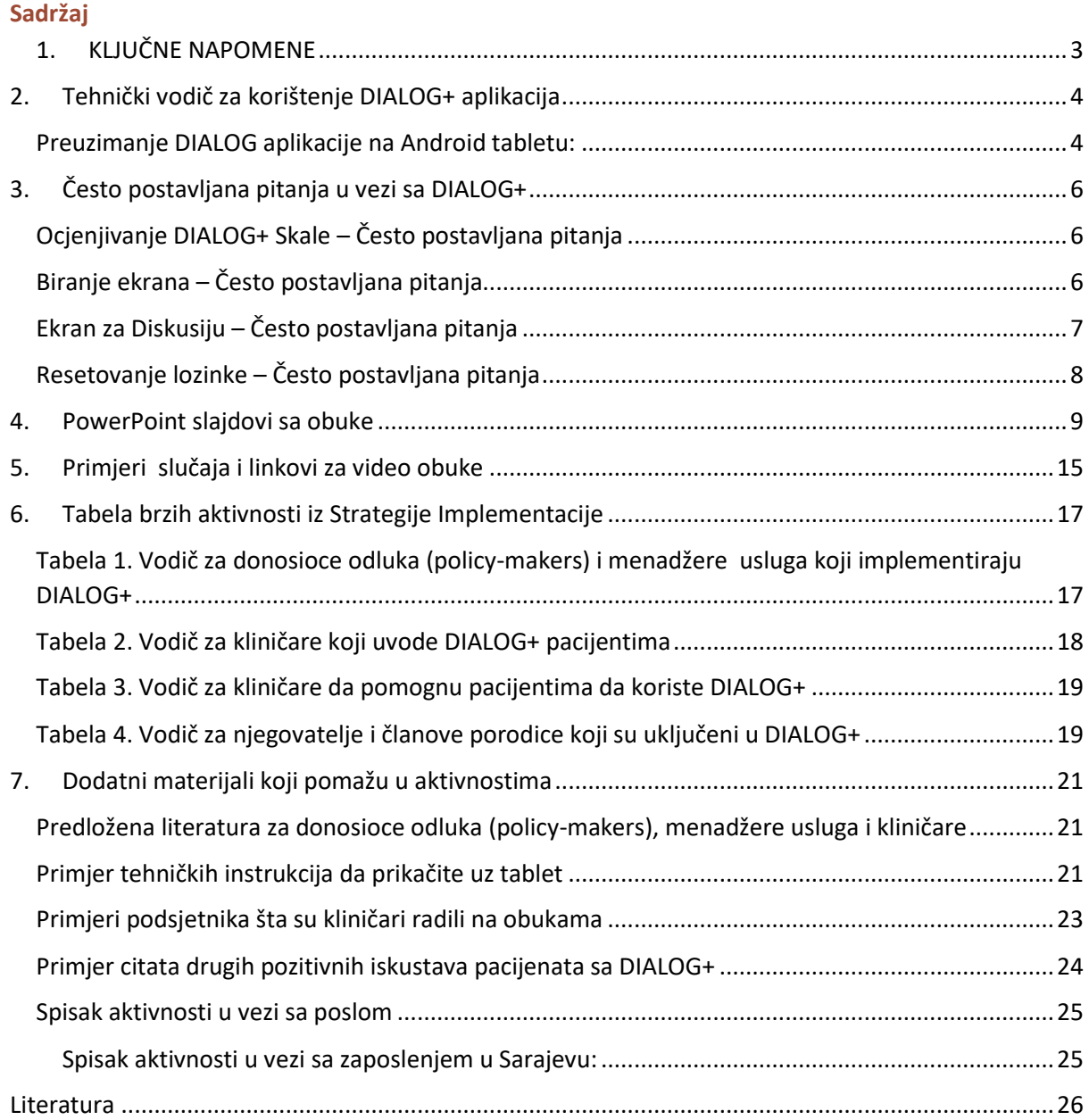

# **1. KLJUČNE NAPOMENE**

- <span id="page-2-0"></span>**1.** Kliničari bi trebalo da pregledaju aktivnosti koje su dogovorene u prethodnoj sesiji (počev od druge sesije).
- **2.** Pacijenti bi trebalo da ocjenjuju svoje zadovoljstvo u svih 11 domena.
- **3.** Kliničari bi trebalo da pitaju da li je potrebna dodatna pomoć u svih 11 domena.
- **4.** Kliničari bi trebalo da uporede neke ocjene domena sa ocjena iz prethodnih sesija.
- **5.** Kliničari bi trebalo da koriste pozitivan pristup, ili da skrenu pacijentovu pažnju na poboljšane ocjene zadovoljstva u nekim domenima, kako bi se podstakla diskusija o tome šta je valjalo.
- **6.** Kliničari i pacijenti bi trebalo da zajedno izaberu bar jedan domen da pregledaju na prvoj sesiji ili manje od tri u narednim sesijama.
- **7.** Kliničari i pacijenti bi trebalo da diskutuju ocjene i šta funcioniše dobro u izabranom domenu.
- **8.** Kliničari i pacijenti vi trebalo da diskutuju ili da nadju najbolji scenario u domenima i da razmisle koja su to mala, značajna poboljšanja za trenutnu situaciju u izabranom domenu.
- **9.** Kliničari bi trebalo da ohrabre pacijente da razmotre moguće aktivnosti koje bi mogle da preduzmu bilo koja od tri strane (pacijent lično, kliničar ili usluga, ostali ljudi) kako bi se postigla promjena koja je željena u datom domenu.
- **10.** Kliničari i pacijenti bi trebalo da se slože o aktivnostima koje se preduzimaju i ko ih preduzima u izabranom domenu.
- **11.** Kliničari bi trebalo da idu kroz sva 4 koraka Pristupa kako je i naznačeno u uputstvu za izabrani domen.
- **12.** Kliničari bi trebalo da rezimiraju i zabilježe kratko i jasno definisane aktivnosti koje su dogovorene prije kraja sesije.
- **13.** Kliničari i pacijenti bi trebalo da dijele tablet većinu vremena.

.

# <span id="page-3-0"></span>2. Tehnički vodič za korištenje DIALOG+ aplikacija

# DIALOG+: Pokretanje

# <span id="page-3-1"></span>Preuzimanje DIALOG aplikacije na Android tabletu:

# 1) Idite na Google Play Store i Pretraga.

Postoji puno aplikacija koje sadrže DIALOG, potražite znak koji je razvio Damibu Ltd, ili direktno ukucajte u pretragu 'DIALOG Damibu'.

2) ODABERITE DIALOG aplikaciju koja ima za kreatora 'Damibu' (plavi logo sa bijelim oblakom)

# 3) Kliknite "Instaliraj"

- 4) Aplikacija će se preuzeti i pojavit će se dugme "otvoriti". Kliknite na "Otvoriti".
- 5) Preusmjerit ćete se na aplikaciju i dat će Vam opciju da BIRATE jezik.

Ukoliko se ovo ne dogodi, provjerite da li je jezik Vašeg uređa podešen na Vaš maternji jezik: ovo se podešava u "Podešavanjima" Vašeg uređaja.

Sada, svaki put kada budete pristupali DIALOG+ trebalo bi da bude na Vašem maternjem jeziku.

6) Nakon toga ćete biti preusmjereni da KREIRATE Nalog.

Ovo zahtijeva validnu email adresu i lozinku koja mora da uključuje: preko 6 kraraktera, broj, malo slovo, veliko slovo, simbol i bez razmaka. Simbol # se ne prihvata.

Molimo da se postarate da kada kucate email adresu ne kucate razmak na kraju. Kliknite "Enter"

*Ukoliko tablet mora da se dijeli, onda se postarajte da lozinku znaju svi kliničari kojima će biti neophodan.* 

7) U ovoj fazi postarajte se da su važne stavke DIALOG+ aplikacije su uključene. Možete da uključite ove osobine, bilo kada, tako što ćete otići na glavni ekran/zaslon DIALOG+ aplikacije, naći ćete 'Opadajući Meni' ٠ ■ u gornjem desnom uglu ekrana, kliknite 'Podešavanja' i postarajte ▬ se da 'DIALOG+' i 'Dodatna pomoć' su UKLJUČENI. Ukoliko su

označene plavom, to znači da su uključena odnosno ON.

8) Sada možete da dodate - ADD pacijente i započnete - START sesije DIALOG+.

Dugme 'Dodati' u gornjem desnom uglu ekrana bi trebalo pritisnuti kako bi se dodao novi pacijent u sistem.

Na glavnom DIALOG+ Aplikacija ekranu, može biti lista pacijenata koja je prethodno dodata.

Nakon što ste dodali pacijenta, za svaku narednu sesiju sa istim pacijentom, molim Vas da kliknete na njihovo ime pod dijelom "Sastanci" koja se nalazi na glavnoh stranici aplikacije. Nakon toga kliknite "Nova sesija".

9) Kako biste obezbijedili da se tablet sam ne zaključava tokom sesije, molimo da PODESITE Vaše auto zaključavanje na "Nikad" u Postavkama Vašeg tableta.

# <span id="page-5-0"></span>3. Često postavljana pitanja u vezi sa DIALOG+

# <span id="page-5-1"></span>Ocjenjivanje DIALOG+ Skale – Često postavljana pitanja

#### 1. Ocijenio/la sam skalu za jednu od stvari, ali mi ne dozoljava da nastavim.

Aplikacija neće dozvoliti da nastavite na sledeće pitanje sve dok se ne odgovori na pitanje "Da li je potrebno više pomoći u ovom dijelu". Jednostavno kliknite Da ili Ne pod ovim pitanjem kako biste nastavili sa ocjenjivanjem.

## 2. Vrijednosti na skali npr U potpunosti nezadovoljan/na se ne pojavljuju na ekranu. Pacijent nije siguran šta brojevi znače.

Oznake vrijednosti, odnosno potpuno nezadovoljan, u sredini, veoma zadovoljan itd, samo se pojavljuju u landscape modu. Okretanjem tableta za 90 stepeni i stavljanje tableta u landscape mode, vrijednosti se automatski pojavljuju. S toga je preporučljivo da se prvih nekoliko sesija DIALOG skala popunjava u landscape modu dok pacijent ne postane upoznat sa skalom i njenim vrijednostima.

Dodatno, molimo da se postarate da funkcija rotiranja ekrana Vašeg tableta nije zaključana. Kako ćete to odraditi zavisi od modela tableta koji koristite.

#### 3. Tekst je premali; pacijent ne može da vidi skalu.

Veličina teksta unutar DIALOG+ aplikacije može biti prilagodjena mijenjanjem glavnih postavki samog tableta. Kako ćete ovo uraditi zavisi samo od modela tableta.

# <span id="page-5-2"></span>Biranje ekrana – Često postavljana pitanja

#### 1. Kada pokušam da izaberem temu za dalju diskusiju, aplikacija me vrati nazad na "Pregled"

Da biste izabrali sledeći domen za buduću diskusiju (i da primijenite Pristup 4 koraka) morate da selektujete samo pitanje. Kada ulazite u "Odaberite", pitanja se pretvaraju u dugmad (plave boje). Kliničar može sada da odabere pitanja koja su on i pacijent odlučili da dalje diskutuju, koja su naznačili, postavljajući "agendu" kao podsjetnik za naredni sastanak.

Ukoliko se bilo šta osim dugmeta pritisne, na primjer ukoliko pritisnete na skalu, onda će aplikcija automatski da Vas vrati na Pregled ekran. Ukoliko se ovo ponovo dogodi, onda Vas molim podjite do "Odaberi" ekrana ponovo i pritisnite pitanje koje zahtijeva dalju diskusiju.

#### 2. Funkcija poredjenja ne radi, samo trenutne ocjene (plave linije) se pojavljuju.

Plave linije na Izaberi ekranu pokazuju ocjene koje su date od strane pacijenta na tekućoj sesiji. Ukoliko se ne pojavljuju narandžaste linije, nakon odabira prostora duž vrha ekrana sa prethodnim datumima procjene, onda je vjerovatno da te ocjene nijesu date za konkretna pitanja u prošlosti.

## <span id="page-6-0"></span>Ekran za Diskusiju – Često postavljana pitanja

#### 1. Izabrao/la sam tri pitanja da diskutujem dalje, ali samo se jedno pojavljuje.

Kada je više od jednog pitanja odabrano za dalju diskusiju onda pristup 4 koraka mora da bude primijenjen na svakog od njih ponaosob. Povlačeći desno na Ekranu "Diskusija", kliničar će moći da predje kroz selektovana pitanja kako bi vidio adekvatnu satisfakciju koja je ocijenjena na vrhu ekrana.

#### 2. Kada unosim "aktivnosti" da li ih dodajem pojedinačno ili sve odjednom?

Ovo je stvar ličnog izbora, i kliničar može da odluči da li će pojedinačno svaku aktivnost unijeti ili sve zajedno.

#### 3. Za šta dugmad 'i' na desnoj strani ekrana služe?

*'i'* dugmad, kada se jednom pritisnu, omogućuju kliničaru da vidi prošireno objašnjenje šta vi trebalo da radi na vakom 4 koraka. Ovo objašnjenje je kopirano direktno iz DIALOG priručnika i daje primjer pitanja koja kliničari koriste kako bi izvukli informacije i ideje od pacijenata. Pristiskom na dugme povratak nazad, vratićete se na Ekran Diskusije.

#### 4. Pacijent je ocijenio jedno od pitanja sa 1 ("u potpunosti nezadovoljan") s toga ne mogu da pitam "Zašto ova ovjena a ne niža?", na koraku 1 of 4 - program pristup he patient has rated one of the items a 1 *('totally dissatisfied')*, therefore I cannot ask

Značajan dio terapije foksuirane na rješenje je da se identifikuju i iskoriste resursi ili strategije koje pacijent trenutno koristi, možda i da ne zna i u različitim domenima življenja, a koji mogu da se iskoriste da se poveća zadovoljstvo unutar domena i uz diskusiju. Pitanjem "zašto ova ocjena a ne niža" Vi pokušavate da da dodjete do pacijenta kako bi razumio da satisfakacija može biti i gora, i da postoje stvari koje trnutno funkcionišu.

Ukoliko pacijent ocijeni nešto 1 ("u potpunosti nezadovoljan/na) onda kliničar, može da nadje za shodno da istakne da mora da postoji motivacija kako bi se unaprijedilo ono što se dogovara na sastanku te da su tu da bi razgovarali o mentalnom zdravlju sa stručnjakom.

5. Završio/la sam Pristup 4 koraka za sva pitanja koja su odabrana i postavljene aktivnosti u aplikaciji. Šda sada da radim?

Kada ativnosti stavite u aplikaciju, kliničar mora da pritisne "Nazad" na tabletu kako bi se vratio nazad jedan korak (ovo je hardware dugme a ne dugme na ekranu aplikacije).

# <span id="page-7-0"></span>Resetovanje lozinke – Često postavljana pitanja

1. Ne primam nikakv email kada pokušavam da resetujem moju šifru

Molimo postarajte se da je Vaš tablet konektovan preko inerneta kada pokušavate da resetujete lozinku.

# <span id="page-8-0"></span>4. PowerPoint slajdovi sa obuke 1 DIALOG+ obuka 2 **DIALOG+ KONTEKST** · Veliki broj psihijatrijskih pacijenata u tretmanu u zajednici · Regularni sastanci sa profesionalcima mentalnog zdravlja · Sastanci tokom dužeg vremenskog perioda zbog hronične naravi nekih oboljenja · Pitanje je kako poboljšati terapeutsku djelotvornost rutinskih sastanaka 3 DIALOG +: PROCJENA ZADOVOLJSTVA **ZIVOTOM I LIJECENJEM** · Pacijenti ocjenjuju zadovoljstvo u 11 domena života I liječenja - Koliko ste zadovoljni sa Vašim...' nonto ste zadovogm ta vasimi.<br>pahibkan zdavljen – fračkim zdavljen<br>situacijam na poštu – smještajem<br>situacijam aktivnostima – partnerom/porodicom<br>srijateljstvima – vlastitom sigurnošćo praktičnom pomoću koju slobijate lijeleridmir sastancima · Svaka domena ocijenjena na skali od 1 do 7 · Da li Vam je potrebno više pomoći u ovom polju?' 4DIALOG+ pitanja Dallis ja sorana Mertaino zdravje Singtoni, emocionalno statje, strategije suočavanja, biagoslanje Fizičko zdravlje Obžavanje zdravlje, ishrane, fizičkih aktienost i zdravstvenih stanje  $2a\text{cosine}$ Blatus zaposlenja, potraga za poslove Stjelta Sitsucia sa smeštajom Sidodre ettimost Spottod, hobiji, druge aktienost u toku slobodnog vremene Pertrer porodica Colnos se pertrerom Dancema porodice Printellation Odnosi sa prijeteljima Lična siguricat Fizik od samopovredivanja i li povredivanje od drugih osoba Liptovi Delovanje, adhoronca, nabejeni afekti Resumi dostupni za podršiu pacijentu i pomoć između sesija za potojšanje situacije! Praktična pomoć **Destance** Sestenci se kiničarem

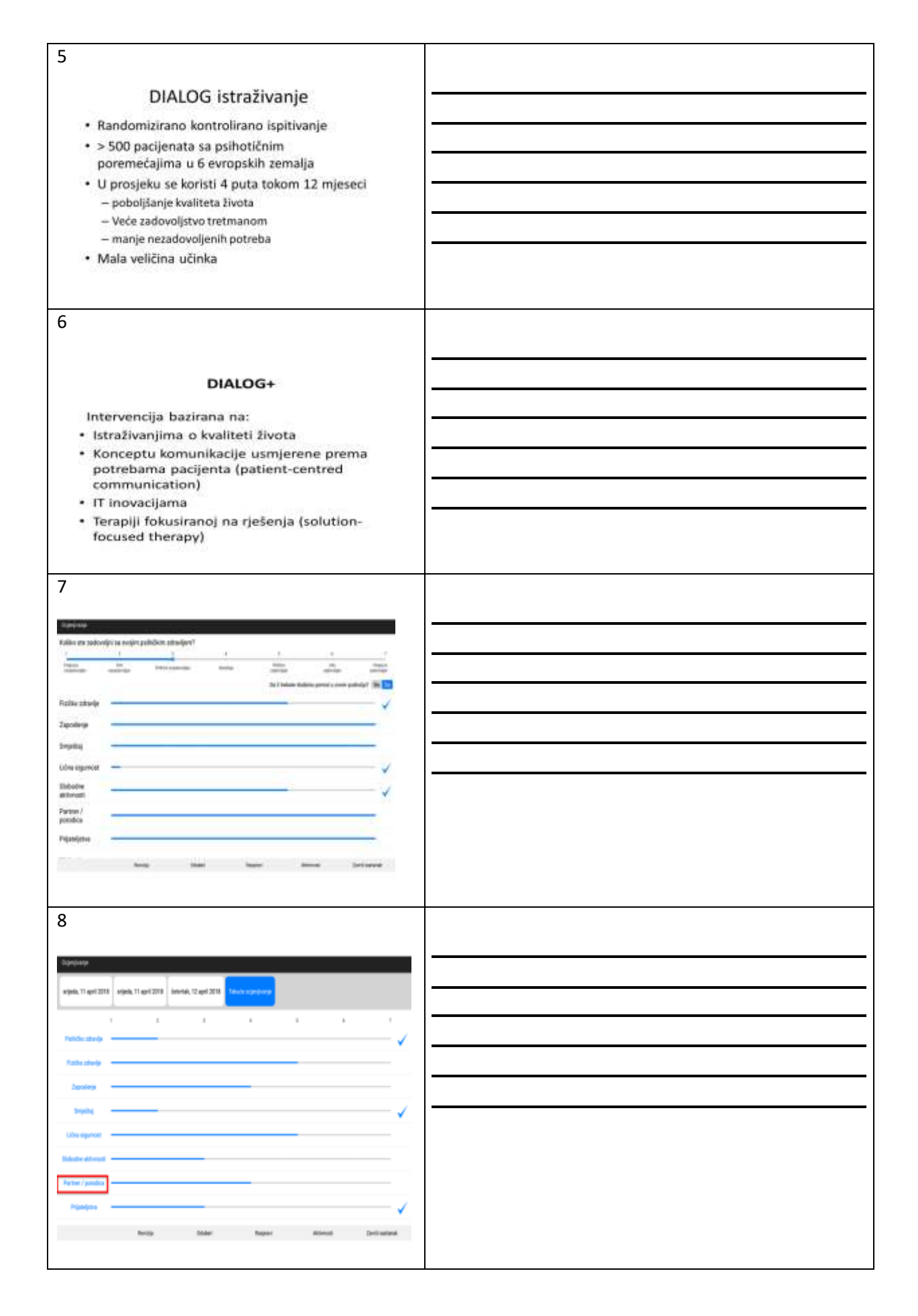

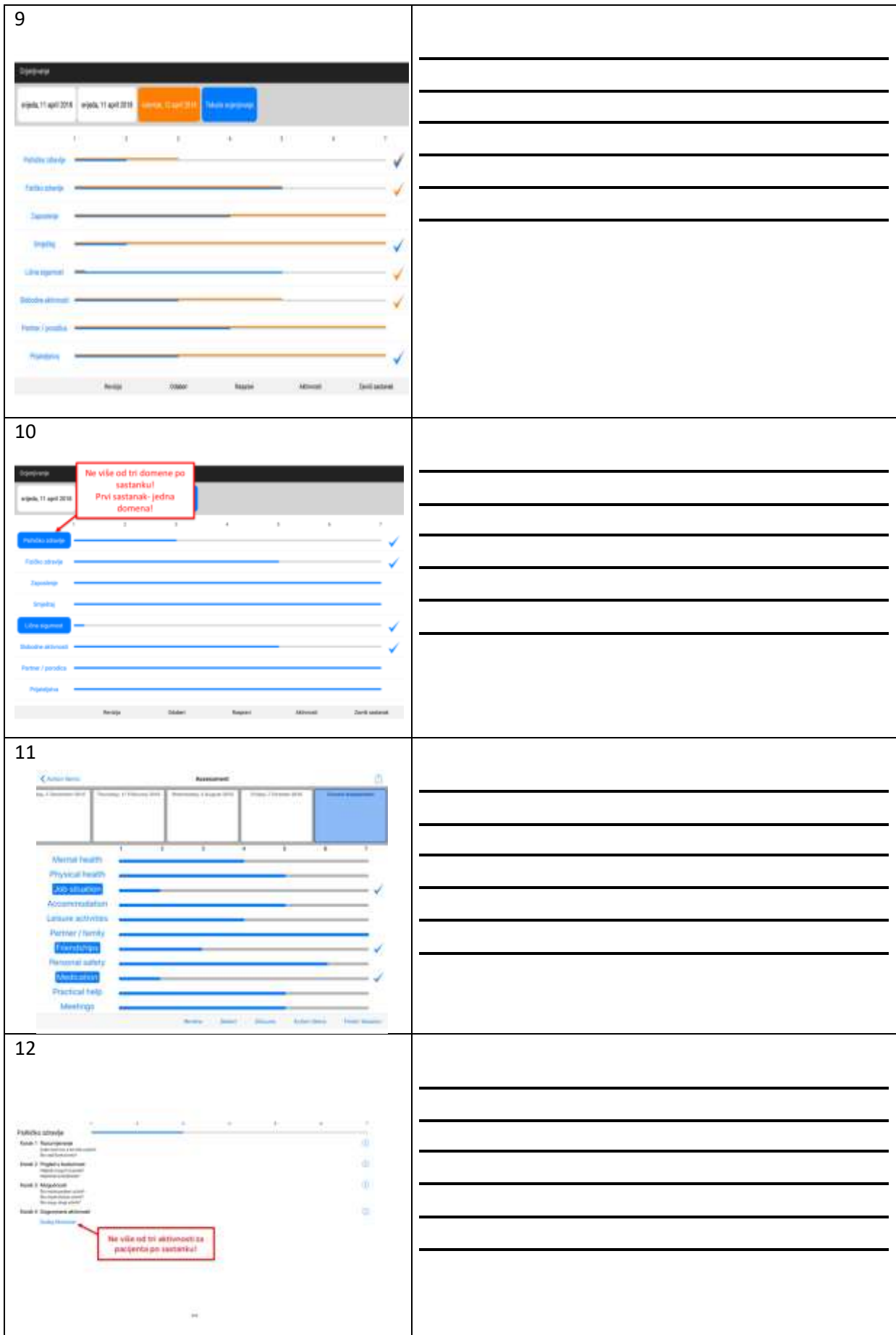

# 13 DIALOG+ istraživanje · Klaster randomizirano kontrolirano ispitivanje · 40 kliničara sa 180 pacijenata · DIALOG+ u odnosu na aktivnu kontrolu · Trajanje intervencije- 6 mjeseci · Ishodi se procjenjuju na početku, nakon 3 mjeseca, 6 mjeseci i 12 mjeseci 14 Rezultati · Bolji kvalitet života · Veličina učinka je velika barem kao za KBT · Niži nivo općih simptoma tokom cijelog perioda · Bolja objektivna socijalna situacija nakon jedne godine · Smanjeni troškovi zdravstvenih usluga 15 Iskustva pacijenata "Pitanja su me navela da se zamislim o svom "Pitanja su me navela da se zamislim o svon<br>životu... Nikada nisam bio svjestan nekih<br>problema koji su definisani dok sam koristio<br>DIALOG+." "Stanje se poboljšava jer postaneš svjestan situacije... Shvatila sam šta trebam da radim." "[DIALOG+ je] više strukturiran i fokusiran, profesionalniji... Konstruktivne stvari se rade da se riješe određeni problemi." 16Iskustva kliničara "Bilo je strukturirano, njima je bilo lako i da<br>prate ono o čemu govorimo." "Dobila sam mnogo više informacija od njega." "Smatram da je DIALOG+ jedan od najmoćnijih<br>alata sa kojim sam se susreo za 10 godina koliko<br>radim kao kliničar. Zaista... To je definitivno<br>promijenilo naše terapeutske odnose ... Pacijent<br>je do kraja zaista bio u kontrol

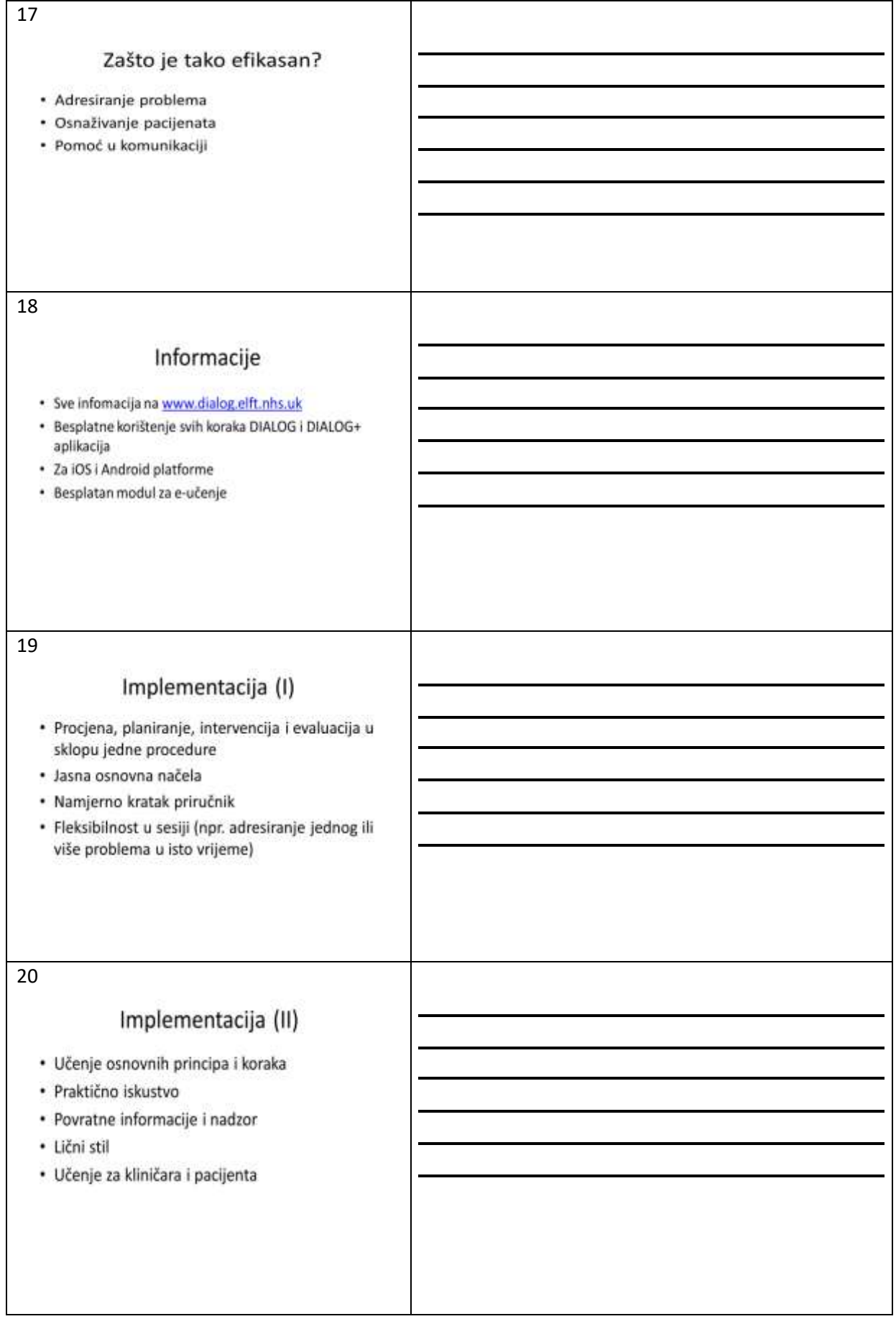

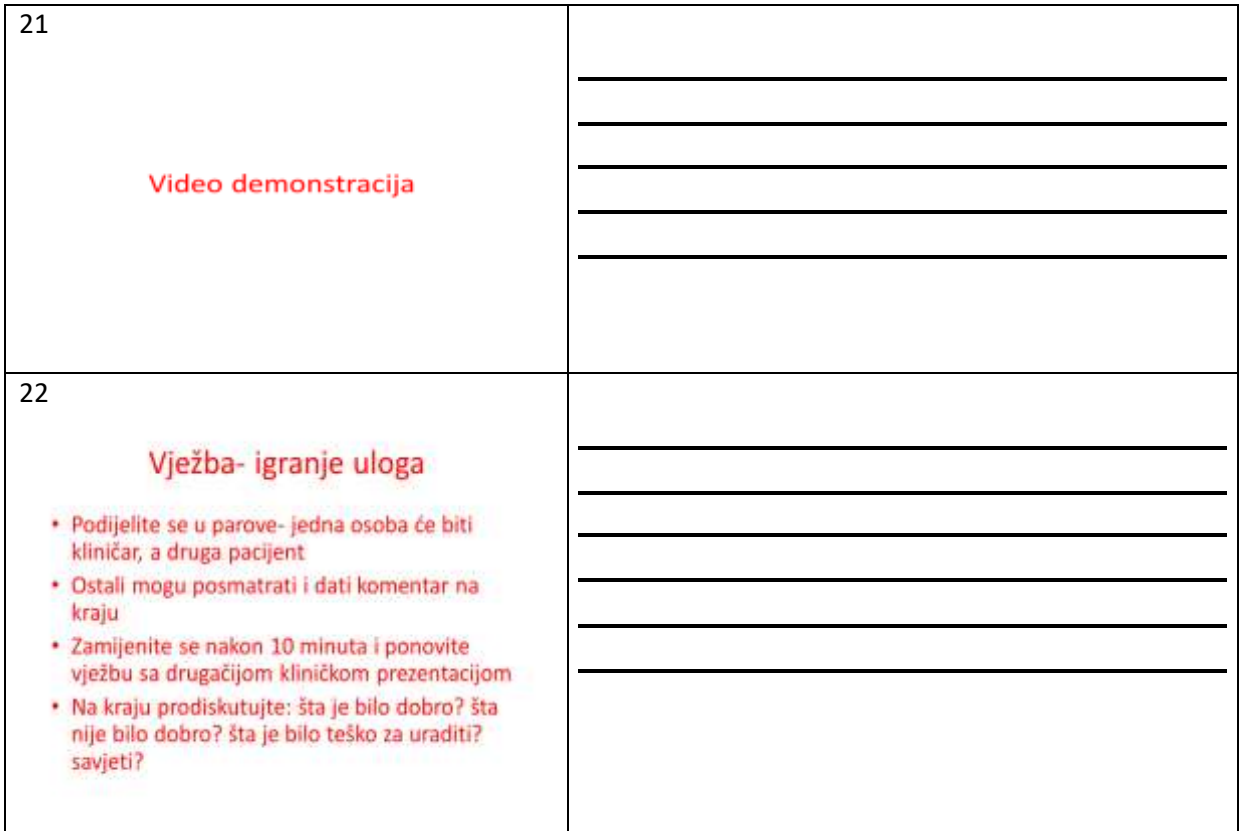

# <span id="page-14-0"></span>5. Primjeri slučaja i linkovi za video obuke

# **Primjeri korisnih slučaja za igru uloga:**

#### **Scenario A: Sumnjičavi pacijent**

Ana ima 25 godina i pacijent je već pet godina, ali je nova u DIALOG+. Dijagnostifikovana joj je paranoidna šizofrenija i premda je većinom u remisiji, i dalje proživljava neke simptome paranoje. Ana želi da priča o svom mentalnom zdravlju ali postaje opsjednuta tabletom od početka DIALOG+ sesije i počinje da postavlja pitanja o tome da li je snimaju i da li će informacije biti podijeljene. Pod stresom je zbog tableta i ne reaguje na pitanja koja kliničar postavlja.

Reakcija:

- Sumnjičava je u vezi sa tabletom i ne može da se fokusira na pitanja
- Želi da upravlja svojom paranojom bolje jer je sprječava da izlazi vani

Šta funkcioniše:

- Postaje smirenija i manje sumnjičava kada joj kliničar dozvoli da drži tablet na momenat i kada naglasi da je sve povjerljivo.

- U svakodnevnom životu, njena paranoja nije loša ukoliko njen član porodice izadje sa njom Najbolji scenario:

- Ako nije opsjednuta tabletom tokom nijedne sesije
- Ukoliko može da izadje sama na duže periode, npr. U šoping, da posjeti prijatelje, kafiće itd..

Male promjene:

- Ako nije opsjednuta tabletom najmanje 15 minuta tokom sesije
- Ako može da izadje napolje na kratko sa jednim članom porodice

Šta pacijent može da uradi:

- Da kaže kliničaru kada počinje da se osjeća paranoično tokom sesija, tako da mogu da urade nešto povodom toga
- Da organizuje kratak izlazak sa članom porodice

Šta kliničar može da uradi:

- Da prepozna paranoju tokom sesije, da pokaže razumijevanje i ohrabri pacijenta da istražuje svoja osjećanja i misli u sigurnom okruženju. Kliničari ne bi smjeli da tek tako puste paranoične brige pacijenata.

Šta ostali mogu da urade:

- Čalnovi porodice mogu da izadju sa njom i pomognu joj ukoliko se bude osjećala paranoično.

#### **Scenario B: Nezaposleni pacijent**

Marko ima 35 godina i nezaposlen je 3 godine. Aktivno je tražio posao u protekloj godini, provjerio svoj CV, poslao mnoštvo aplikacija čak i išao na razgovore, ali nije bilo uspjeha. Ima neophodne kvalifikacije, motivisan je, ali neko sa psihozama se smatra teško zaposlivim u mjestu gdje živi. Ima krug prijatelja koji ga podržava kao i porodicu koji žele da mu pomognu da nadje posao.

Reakcija:

- Nemanje posla ga čini neispunjenim
- Brine zbog novca

Šta funkcioniše:

- Uživa da volontira ali za ovo ima malo mogućnosti
- Plaćaju ga rodjaci i prijatelji kada im pomaže u izgradnji i dekoraciji oko kuće, ali samo povremeno kada ima potrebe da se nešto uradi.

Najbolji scenario:

- Ukoliko dobije stalno plaćeni posao

Male promjene:

- Ukoliko volontira jednom ili dva puta sedmično
- Ukoliko ima jednu ili dvije mogućnosti za plaćeni posao

Šta pacijent može da uradi:

- Da identifikuje mogućnosti za volontiranje
- Da proširi krug mogućih klijenata tako što će dobiti kontakte od porodice i prijatelja

Šta kliničar može da uradi:

- Da pomogne da identifikuje mogućnosti volontiranja ukoliko je to izazovno za pacijenta

Šta ostali ljudi mogu da urade:

- Da pomognu i razglase da je na raspolaganju za plaćeni posao

#### **Linkovi za ostale slučajeve Priebe et al (2017) paper:**

<https://www.ncbi.nlm.nih.gov/books/NBK424437/>

#### **Video koji prikazuje demonstraciju DIALOG+ sesija:**

[https://www.youtube.com/channel/UC35yy18\\_Go7bO2\\_bLZ3w9VA/playlists](https://www.youtube.com/channel/UC35yy18_Go7bO2_bLZ3w9VA/playlists)

# <span id="page-16-0"></span>6. Tabela brzih aktivnosti iz Strategije Implementacije

Molimo da pogledate Strategiju Implementacije za svaki odjeljak koji je spomenut u tabelama ispod.

<span id="page-16-1"></span>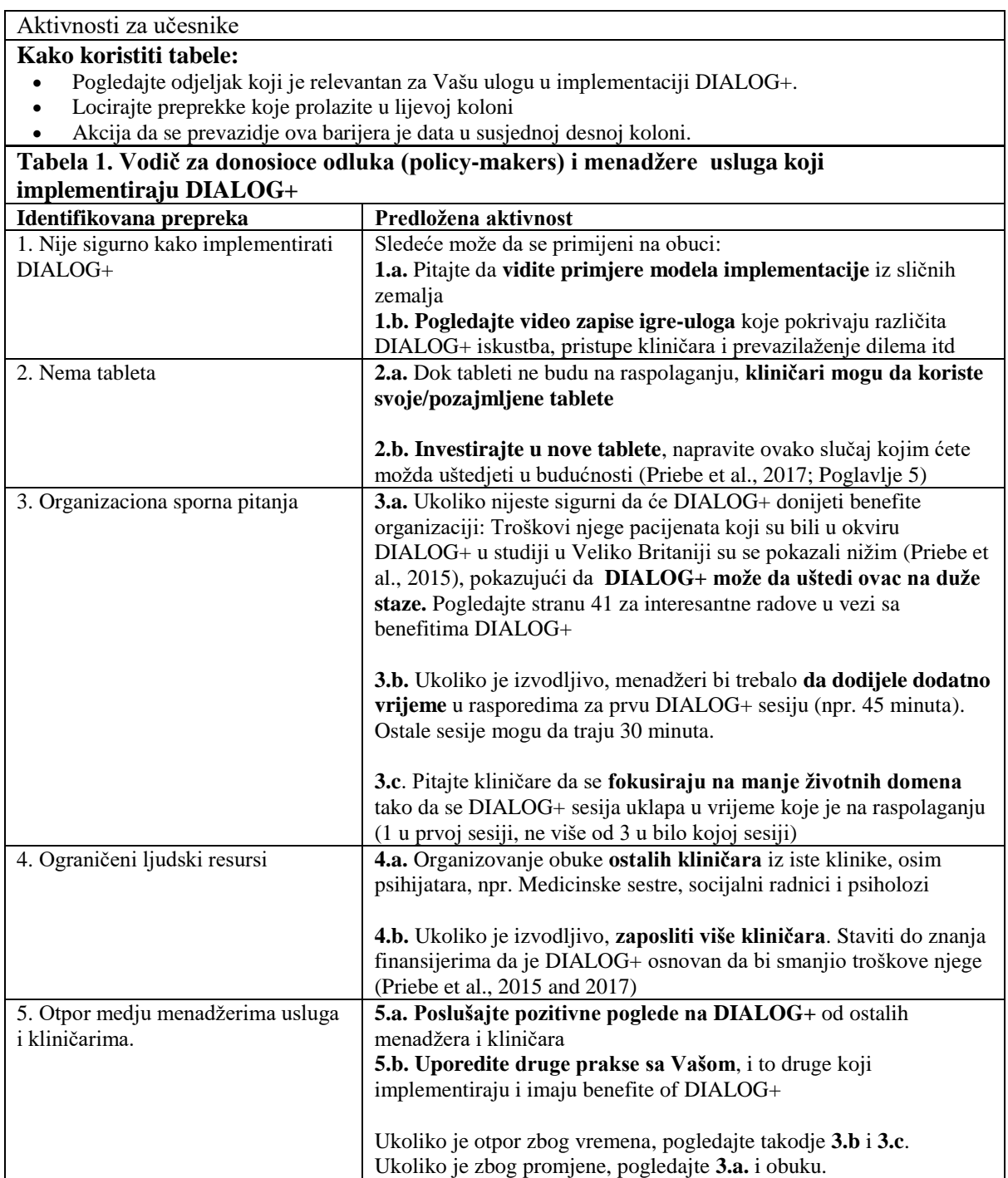

<span id="page-17-0"></span>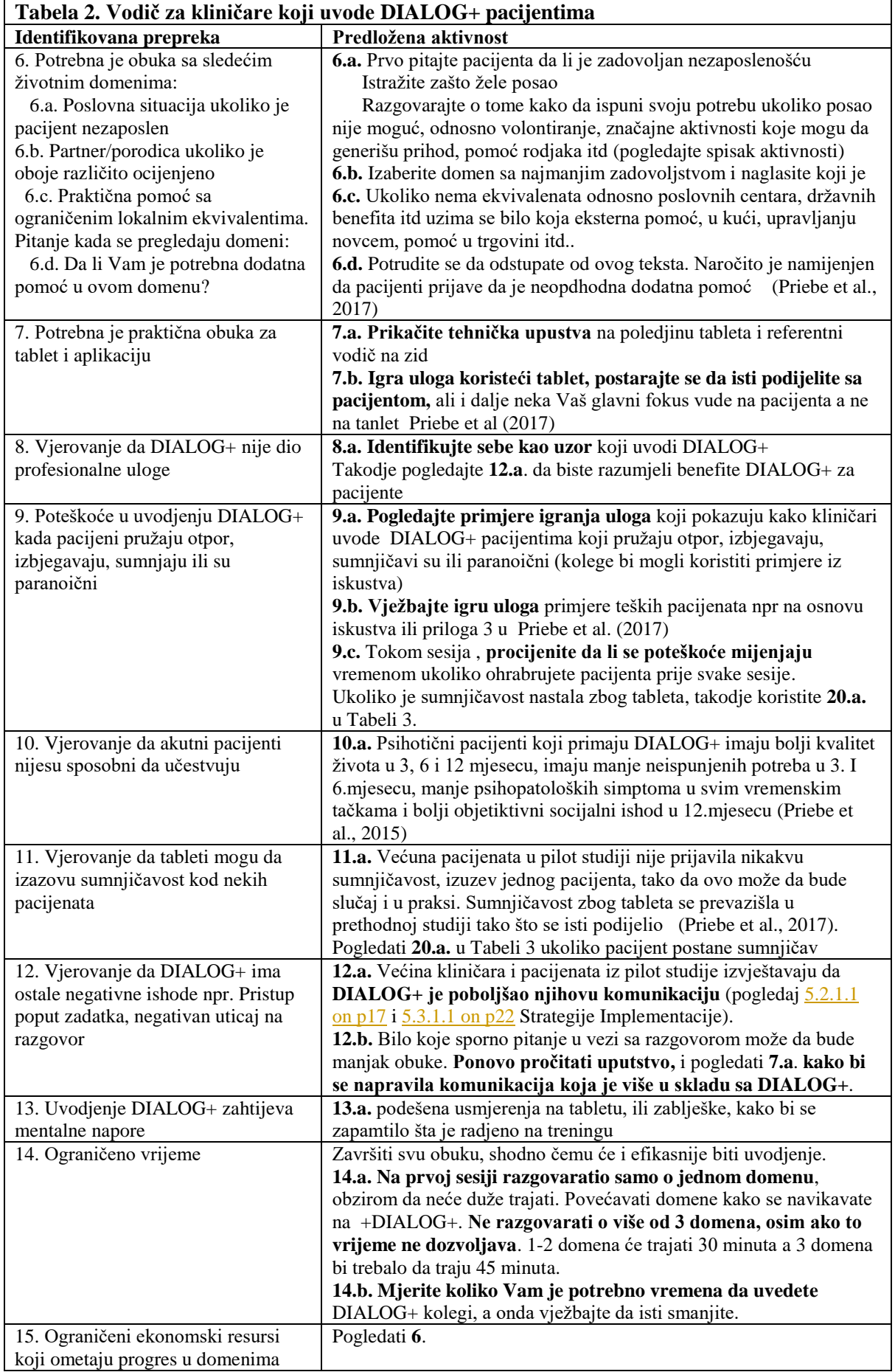

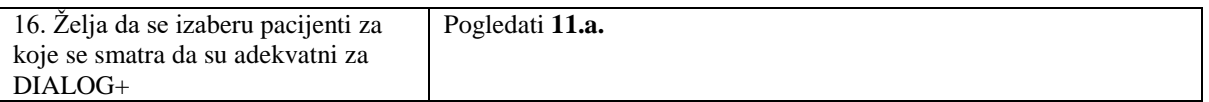

<span id="page-18-0"></span>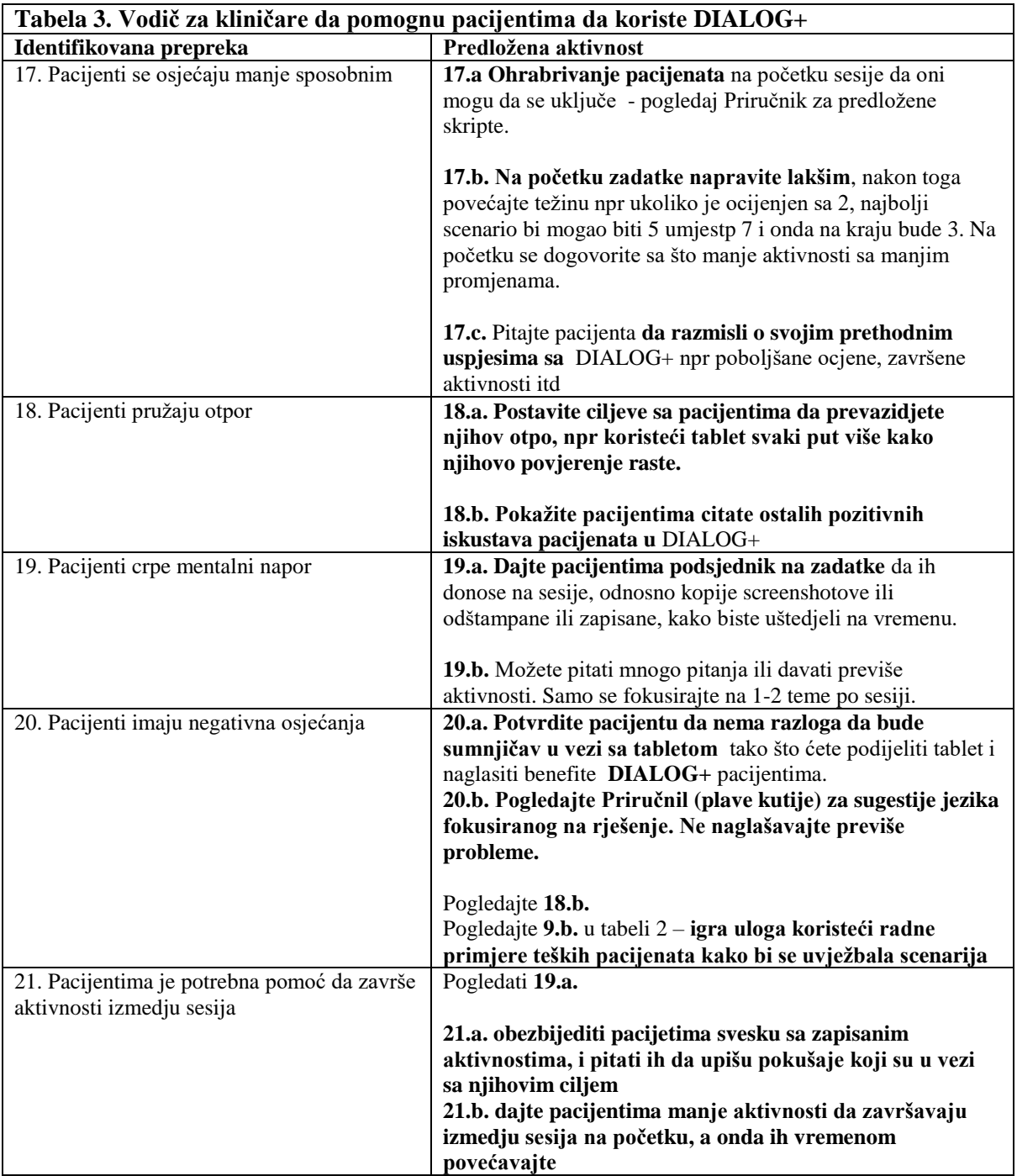

<span id="page-18-1"></span>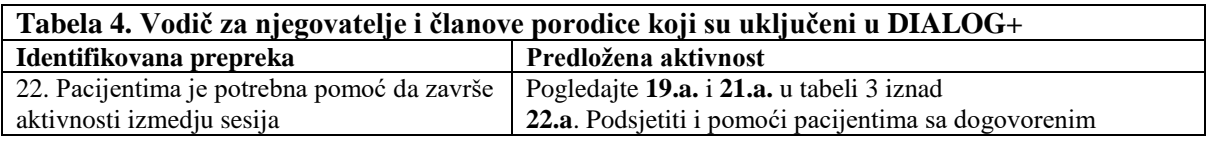

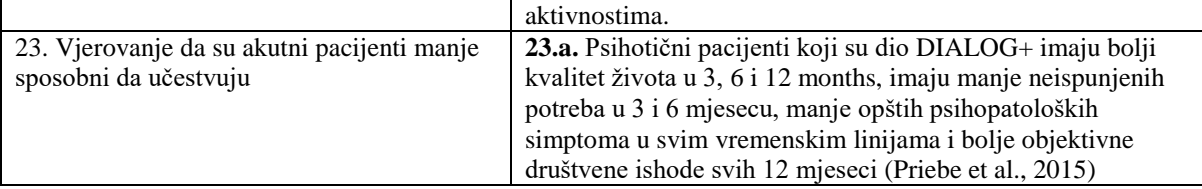

# <span id="page-20-0"></span>7. Dodatni materijali koji pomažu u aktivnostima

#### <span id="page-20-1"></span>Predložena literatura za donosioce odluka (policy-makers), menadžere usluga i kliničare

Priebe, S., Golden, E., Kingdon, D., Omer, S., Walsh, S., Katevas, K., ... & McCabe, R. (2017). Razvoj DIALOG+ intervencija.<https://www.ncbi.nlm.nih.gov/books/NBK424433/>

Poglavlje 2: Razvoj DIALOG+ software<https://www.ncbi.nlm.nih.gov/books/NBK424441/>

Poglavlje 5: Isplativost DIALOG+ intervencija <https://www.ncbi.nlm.nih.gov/books/NBK424426/>

Poglavlje 8: Fokus grupe sa kliničarima koji uvode DIALOG+ intervencija <https://www.ncbi.nlm.nih.gov/books/NBK424438/>

Prilog 3: Primjeri slučaja DIALOG+ obuka <https://www.ncbi.nlm.nih.gov/books/NBK424437/>

Priebe, S, K. L., Omer, S., Golden, E., Walsh, S., Khanom, H., Kingdon, D., Rutterford, C., McCrone, P., & McCabe, R. (2015). Efikasnost Procjene koja je Fokusirana na pacijenta Pristupom Fokusa na Rješenje (DIALOG+) za pacijente sa Psihozama: Pragmatični klaster-Nasumično kontrolisana Proba u društvenoj njezi. *Psychotherapy and Psychosomatics*, 84(5): p. 304-13. <https://www.karger.com/Article/Abstract/430991>

<span id="page-20-2"></span>Primjer tehničkih instrukcija da prikačite uz tablet

#### Detaljnije tehničke instrukcije mogu se naći u paketu za kliničare i u uputstvu.

#### **Da preuzmete DIALOG+:** vidite instrukcije u paketu za kliničare

Da pokrenete DIALOG+: otvorite aplikaciju i unesite lozinku. Pritisnite "nova sesija" ili nastavite prethodnu sesiju, odaberite datum sa spiska ispod i pritisnite "nastavite procienu".

**Da odaberete domen**: pritisnite naziv domena na spisak sa lijeve strane. Ovo ga čini aktivnim, sa svim ostalim domenima koji su prikazani kao kratak sadržaj.

**Da ocijenite domen:** pritisnite bilo gdje na skali ocjena da odaberete nivo zadovoljstva. Jenom kada je ocjenjivanje završeno, pitanje za dodanu pomoć mora biti odgovoreno.

Da poništite ocjenu: pritisnite "sliding" dugme ka dolje dok vrijednost ne nestane.

#### **Da poništite odgovor na pitanje da li je potrebno više pomoći: pritisnite dolje dugme koje je primjenjivo da/ne.**

**Da pregledate domene:** pritisnite 'pregled' u desnom donjem uglu ekrana. Na vremenskoj traci na vrhu ekrana pojaviće se datum prethodnog sastanka sa kojim želite da uporedite. Postojeća ocjena (plavo) može onda da se uporedi sa prethodnom sesijom (narandžasto).

**Da odaberete domene za diskusiju**: pritisnite 'odaberi' u desnom donjem uglu ekrana. Ovo transformiše domene koji su na spisku u dugmad. Pritisnite domene koji Vas interesuju da ih posvijetlite i pritisnite "diskusija" na dnu ovog ekrana. Pristup 4 koraka že se sada pojaviti na ekranu za svaki uključeni domen.

**Da dodate aktivnosti:** pritisnite na '+' u 'Korak 4 Dogovor o aktivnostima". Ukucajte aktivnost u označeno mjesto i pritisnite "Dodaj".

**Da prelazite izmedju domena tokom diskusije:** koristite strlicu na dnu ekrana da vidite ekran sa 4 koraka za svaki domen.

**Za više informacija:** pritisnite (i) dugmad.

**Da se vratite na ekran pregleda:** pritisnite 'ok'

Da pregledate aktivnosti: pritisnite "aktivnosti" dugme u donjem desnom uglu ekrana.

**Da završite sesiju:** pritisnite 'završi sesiju' na desnom dnu ekraja.

**Za tehničke poteškoće:** Pogledajte Česta postavljena pitanja u Paketu za kliničare.

**Za dodatne detalje:** pogledajte DIALOG+ Uputstvo u Paketu za kliničare.

## <span id="page-22-0"></span>Primjeri podsjetnika šta su kliničari radili na obukama

Ovi podsjetnici služe da se smanji mentalni napor koji proživljavaju kliničari kada pokušavaju da prate misli pacijenata tokom sesija i koji ujedno imaju i veliki broj različitih pacijenata.

Takodje su ovo podsjetnici koji unapredjuju vodjenje DIALOG+.

**Pazite** da ovi podsjetnici budu locirani tako da ih samo Vi vidite, te da ih uklonite odmah nakon sesije, jer ovo može da utiče na kliničare u kontrolnim grupama koji ne učestvuju u DIALOG+.

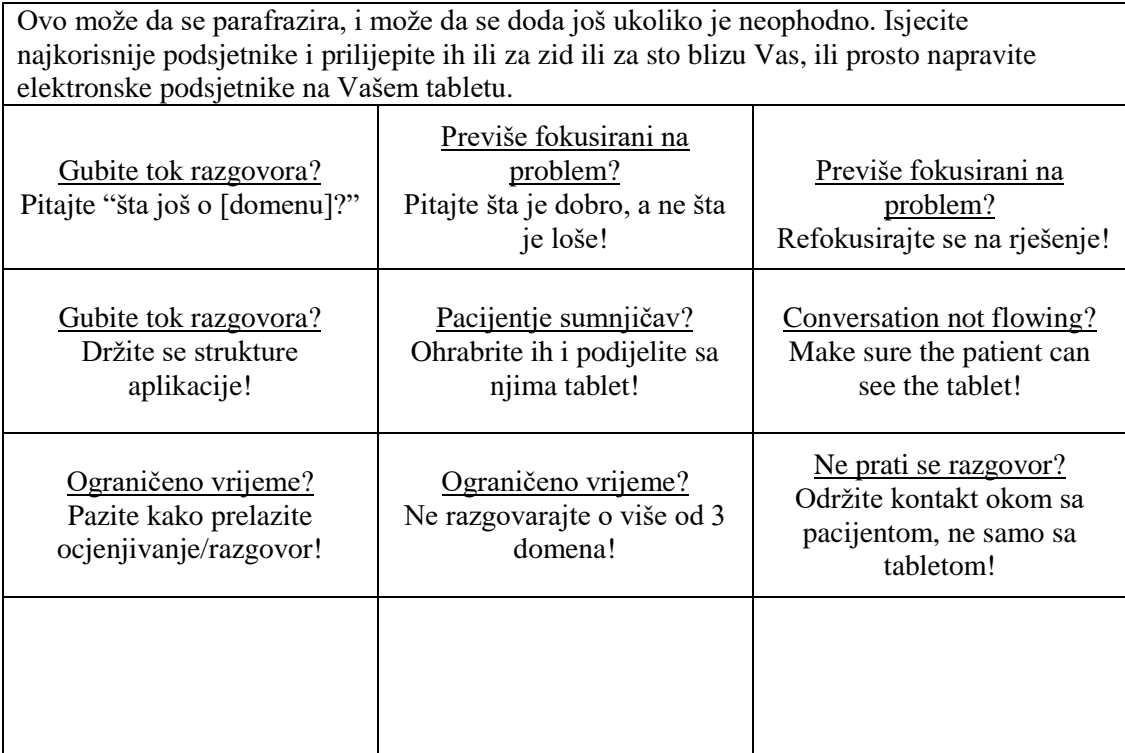

## <span id="page-23-0"></span>Primjer citata drugih pozitivnih iskustava pacijenata sa DIALOG+

Ovi citati su uzeti iz pilot faze IMPULSE studije.

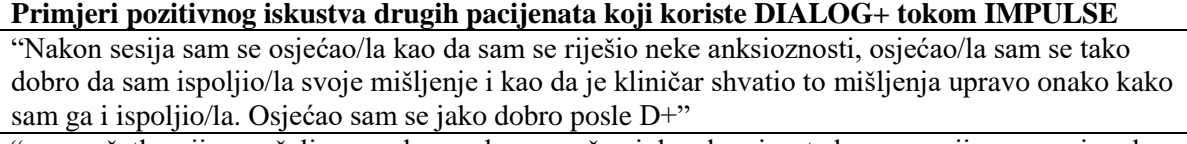

"…u početku nijesam želio, a onda sam kao... počeo i dopala mi se ta konverzacija mnogo i onda sam se osjećao mnogo bolje nakon toga, mnogo bolje "

"Konačno sam odlučio da ne odugovlačim više i da odredjene stvari uradim, što me je učinilo veoma zadovoljnim."

"Mislim da bi ovo odgovaralo svakom pacijentu."

"…i glavna prednost je ta da smo kroz Dialog+ mogli da riješimo većinu naših problema."

"I ja mislim da je bilo interesantno, dotakli smo se nekih tema o kojima smo morali pričati sa nekim a nismo imali nikoga da porazgovaramo. Dakle, imali smo šansu da popričamo sa nekim o temama koje su nam bile potrebne."

"Mislim da nam je D+ pomogao mnogo, jer nas je učinio svjesnim sebe, šta moramo da uradimo i šta sve možemo da uradimo. Ja smatram da je veoma dobro što nam je D+ pomogao mnogo. Na neki način nam je učinio život lakšim.

#### <span id="page-24-0"></span>Spisak aktivnosti u vezi sa poslom

Ovaj spisak je napravljen da pomogne kliničarima u scenarijima kada ni jedna druga opcija nije moguća ili kada pacijent ne preuzima nikakvu inicijativu, i ne bi trebalo da skrene akcenat sa toga da pacijent mora da formira sopstvena rješenja.

#### <span id="page-24-1"></span>**Spisak aktivnosti u vezi sa zaposlenjem u Sarajevu:**

- 1. Menssana (raznovrsne aktivnosti, radionice, druženje)
- 2. Fenix (raznovrsne aktivnosti, radionice, druženje)
- 3. Baptistička Crkva i Fahd Džamija (besplatno obrazovanje, poput kurseva stranih jezika, kaligrafija, IT)
- 4. Crveni krst (volontiranje, pomoć u pakovanju paketa za socijalno ugrožene, posjeta starim i bespomoćnim).
- 5. NVO Pomozi.ba (volontiranje, pomoć pakovanju za socijalno ugrožene, posjeta starim i bespomoćnim)
- 6. Centar za zdravo starenje (stariji pacijenti mogu da idu na razne radionice)

# <span id="page-25-0"></span>Literatura

- 1. WHO. Regional Office for Europe 2014; Available from: [http://www.euro.who.int/en/health](http://www.euro.who.int/en/health-topics/noncommunicable-diseases/mental-health)[topics/noncommunicable-diseases/mental-health.](http://www.euro.who.int/en/health-topics/noncommunicable-diseases/mental-health)
- 2. Priebe S, H.P., Knight S, Evans S., *Application and results of the Manchester Short Assessment of Quality of Life (MANSA).* The International journal of social psychiatry, 1999. **45**(1): p. 7-12.
- 3. Phelan M, S.M., Thornicroft G, Dunn G, Holloway F, Wykes T, Strathdee G, Loftus L, McCrone P, Hayward P., *The Camberwell Assessment of Need: the validity and reliability of an instrument to assess the needs of people with severe mental illness.* British Journal of Psychiatry, 1995. **167**(5): p. 589-95.
- 4. Derogatis, L.R., *BSI Brief Symptom Inventory: Administration, Scoring, and Procedure Manual*. 4th ed. 1993, Minneapolis: MN: National Computer Systems
- 5. Ventura, J., Lukoff, D., Nuechterlein, K.H., Liberman, R.P., Green, M.F., Shaner, A. , *Manual for the Expanded Brief Psychiatric Rating Scale.* International Journal of Methods in Psychiatric Research 1993(3): p. 177-43.
- 6. Kring AM, G.R., Blanchard JJ, Horan WP, Reise SP., *The Clinical Assessment Interview for Negative Symptoms (CAINS): final development and validation.* American Journal of Psychiatry, 2013. **170**(2): p. 165-72.
- 7. Beecham J, K.M., *Costing psychiatric interventions*, in *Measuring Mental Health Needs*, T. G, Editor. 2001, Gaskell: London